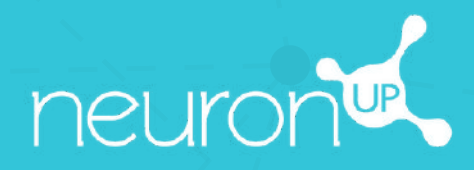

# **HANDBUCH**

## **MIT SITZUNGEN ARBEITEN**

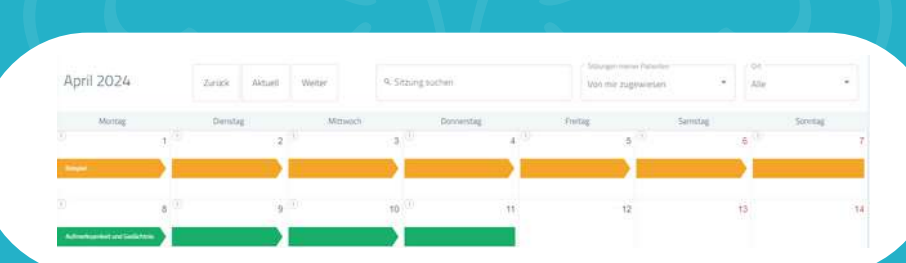

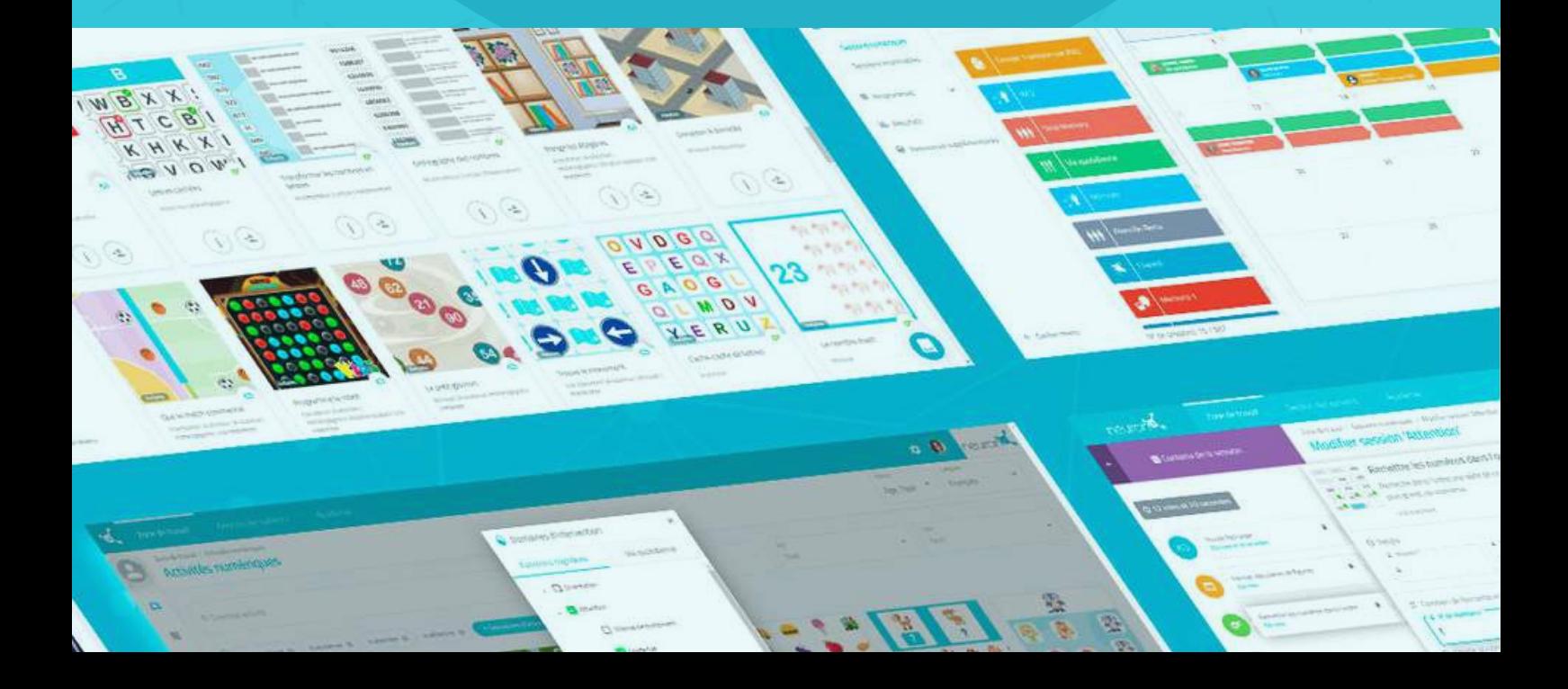

**Eine Sitzung ist eine Reihe von Aktivitäten.** Das Erstellen von Sitzungen ermöglicht es Ihnen, Ihre Arbeit in nur wenigen Minuten zu planen. Im Folgenden zeigen wir Ihnen , wie Sie das Beste aus den Sitzungen herausholen können.

#### **1. Wählen Sie "Digitale Sitzungen" aus**

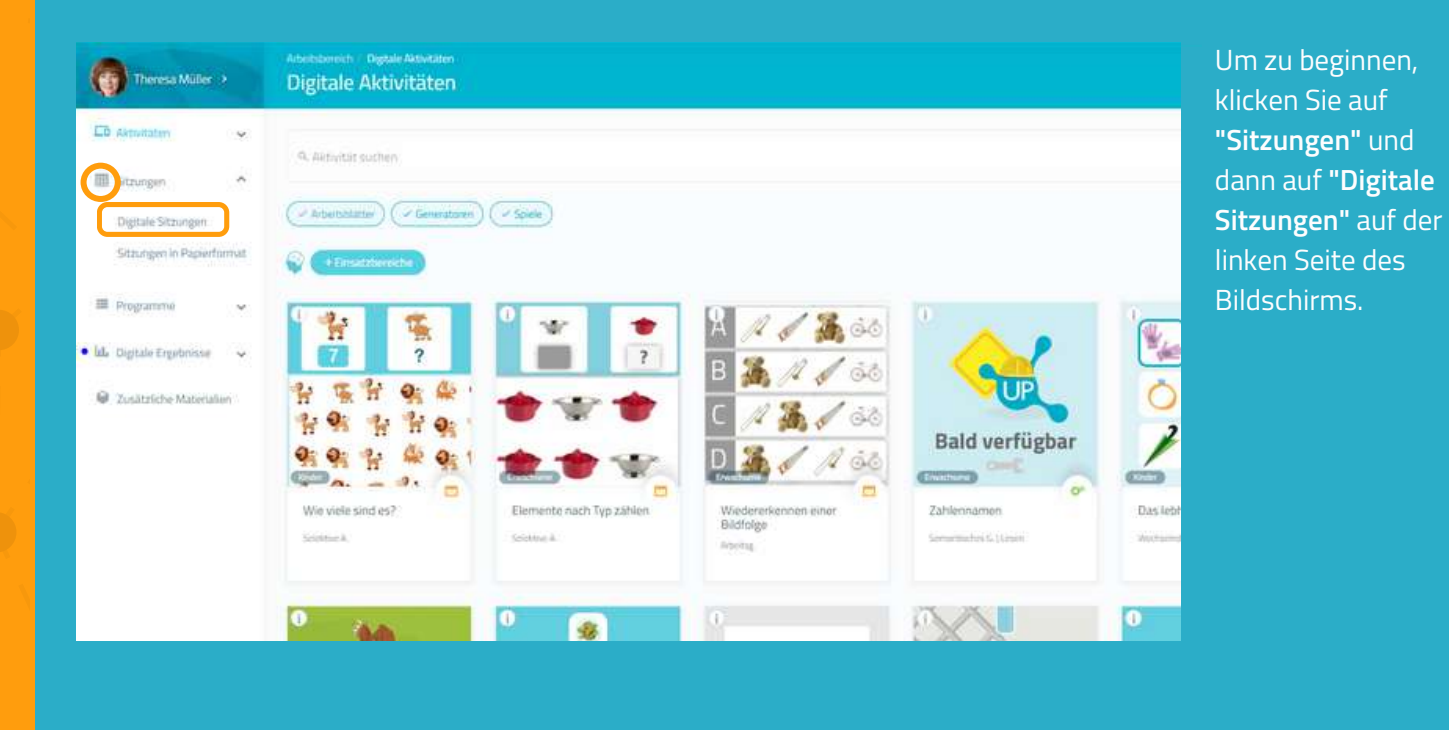

**2. Klicken Sie auf "Neue Digitale Sitzung"**

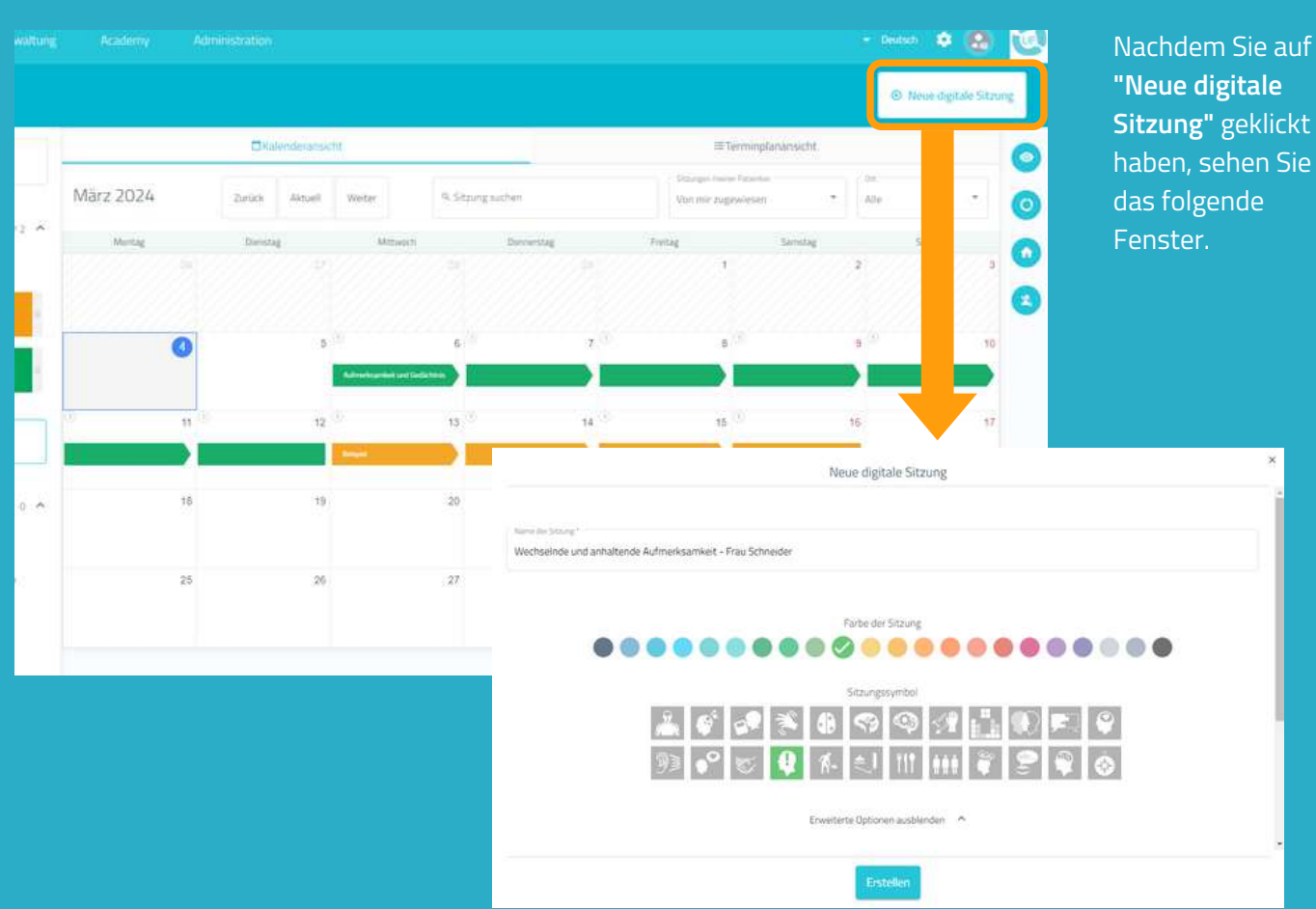

luf

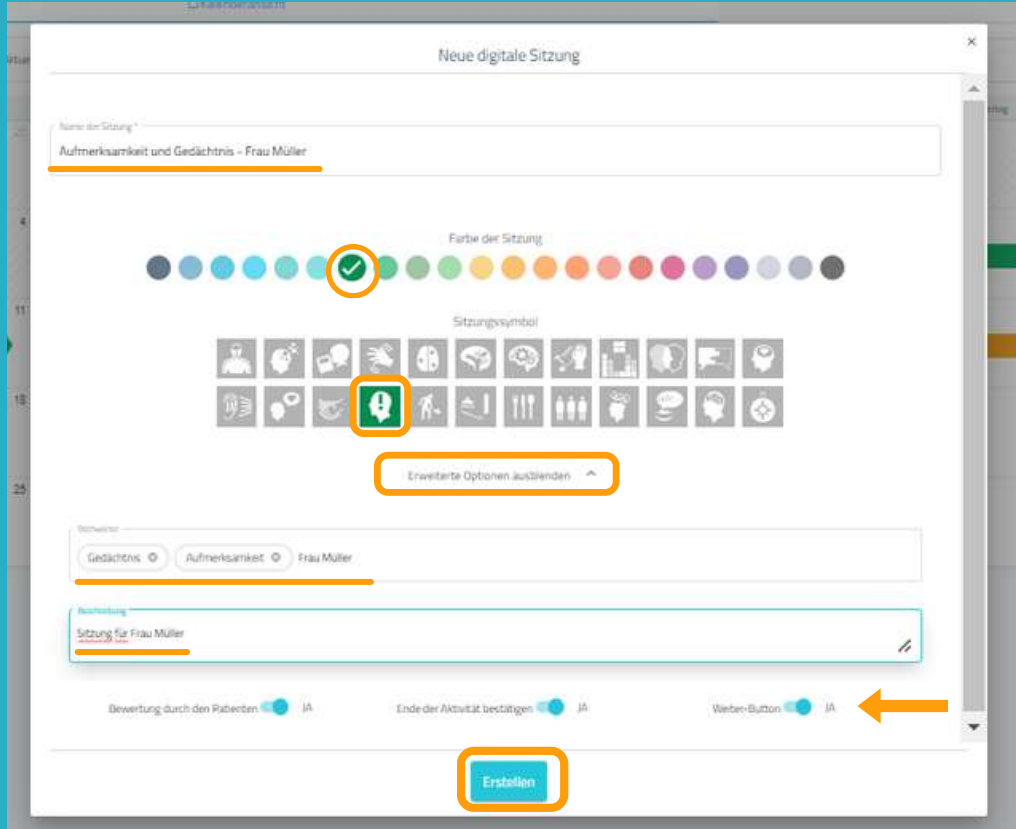

1. Bennen Sie Ihre Sitzung. 2. Wählen Sie ein Symbol und eine Farbe aus.

#### Optional:

- Klicken Sie auf **"Erweiterte Optionen".**

- Fügen Sie **Stichwörter hinzu**. Das kann später die Suche nach erstellten Sitzungen erleichtern.

- Fügen Sie eine **Beschreibung zur Sitzung** hinzu.

- Sie können die **erweiterten Optionen ein- oder ausblenden.**

3. Klicken Sie auf **"Erstellen"**.

#### **4. Aktivitäten filtern**

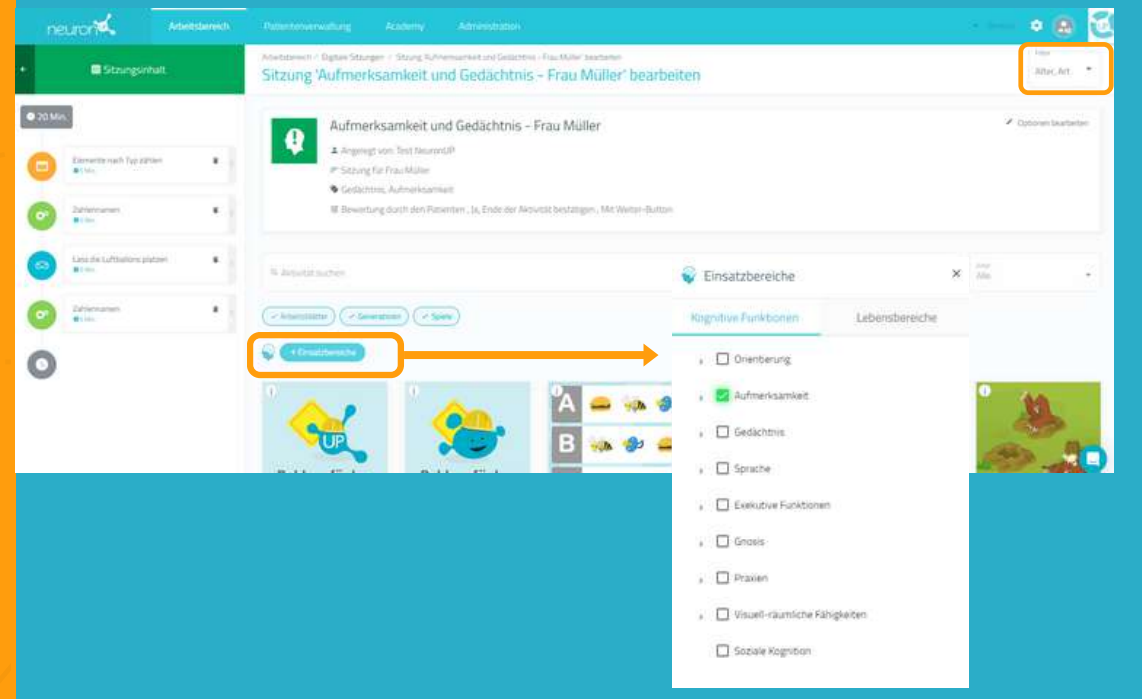

Nachdem die Sitzung erstellt wurde, können Sie nun die gewünschten Aktivitäten hinzufügen.

Dafür können Sie die Aktivitäten filtern, z.B. nach Einsatzbereichen, nach Art der Aktivität oder nach dem Alter der Patient:innen.

#### **5. Aktivitäten auswählen**

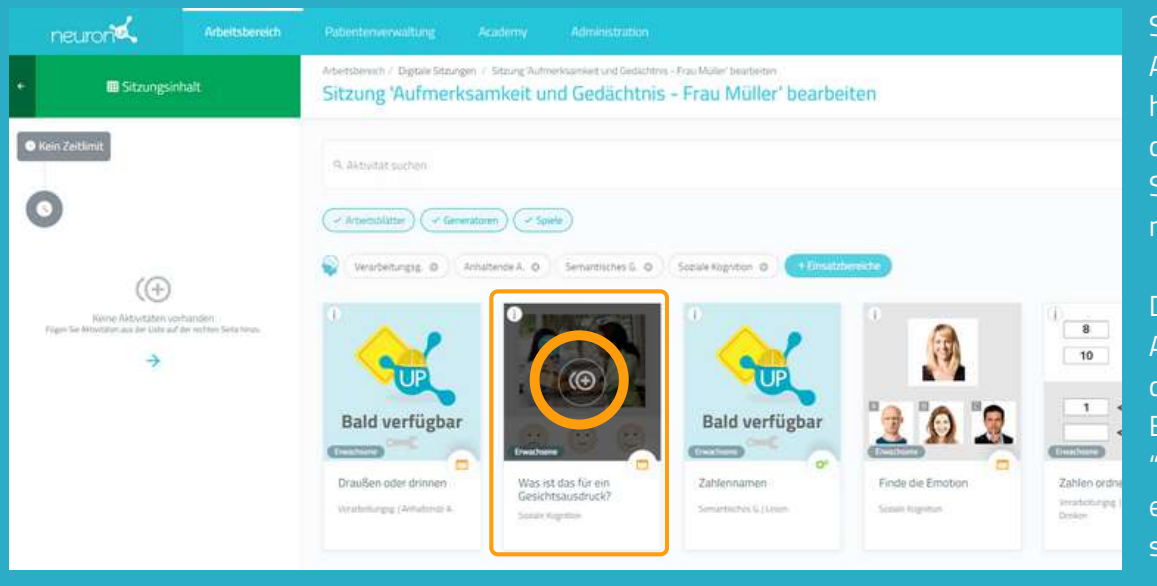

Sobald Sie die Aktivitäten gefiltert haben, klicken Sie auf die, die Sie zu Ihrer Sitzung hinzufügen möchten.

Die ausgewählten Aktivitäten werden auf der linken Seite des Bildschirms unter "Sitzungsinhalt" erscheinen, sobald Sie sie hinzugefügt haben.

\*Es ist möglich dieselbe Aktivität mehrfach zu einer Sitzung hinzuzufügen.

### **Ändern der Reihenfolge der Aktivitäten (optional)**

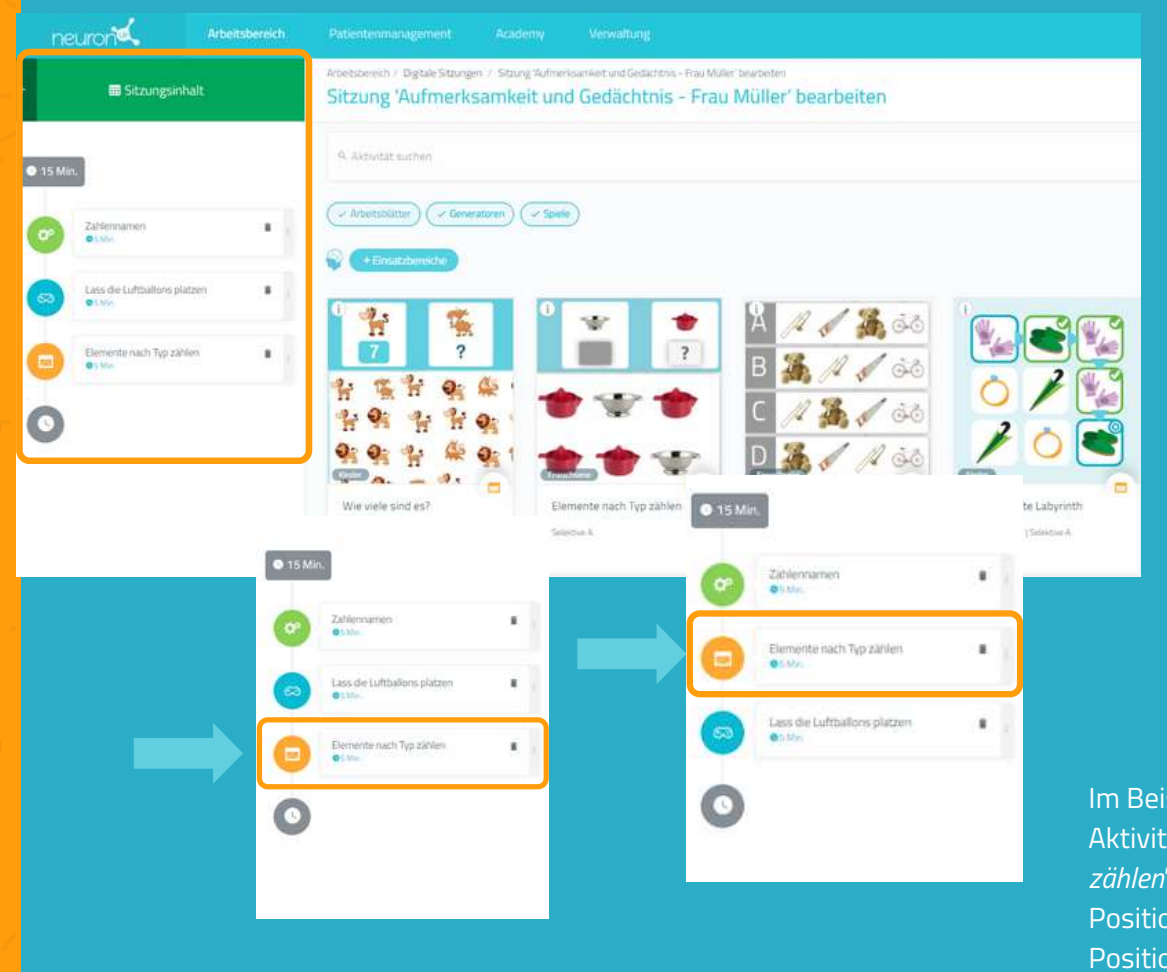

Sie können die Reihenfolge der Aktivitäten ändern.

Klicken Sie dazu auf die Aktivität, halten Sie diese gedrückt und ziehen Sie sie an die gewünschte Position.

Im Beispiel links haben wir die Aktivität "*Elemente nach Typ zählen*" von der dritten Position auf die zweite Position verschoben.

#### **6. Aktivitäten konfigurieren (optional)**

Standardmäßig dauert jede Aktivität 5 Minuten und der Patient beginnt bei der Stufe, auf der er/sie zuletzt aufgehört hat, oder auf der niedrigsten Stufe, wenn er/sie noch nie mit der entsprechenden Aktivität gearbeitet hat. Um diese Einstellungen zu ändern, klicken Sie einfach auf die Aktivität und ändern Sie die Einstellungen, wie unten dargestellt:

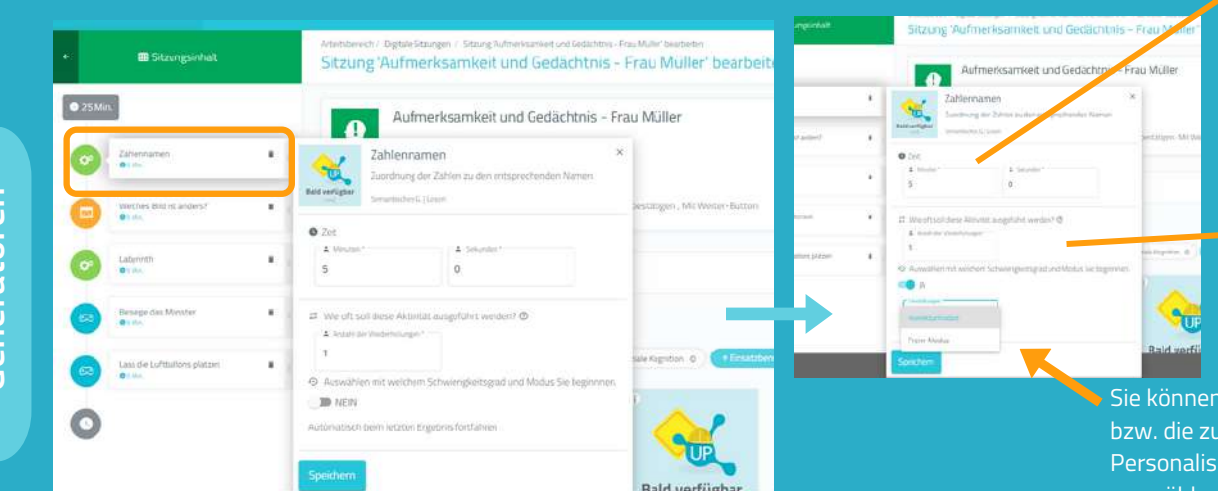

Wählen Sie die Dauer der Aktivität aus.

Diese Aktivität ist ein Generator, daher können Sie die Anzahl der Wiederholungen einstellen.\*

Sie können den Modus bzw. die zuvor angelegten Personalisierungen auswählen.

*\*Im Fall von Generatoren ist es wichtig, die Anzahl der Wiederholungen zu erhöhen, wenn Sie möchten, dass Ihr Patient tatsächlich für die ausgewählte Zeit arbeitet. Andernfalls wechselt der Patient nach Abschluss der Wiederholung zur nächsten Aktivität, unabhängig von der eingestellten Zeit.*

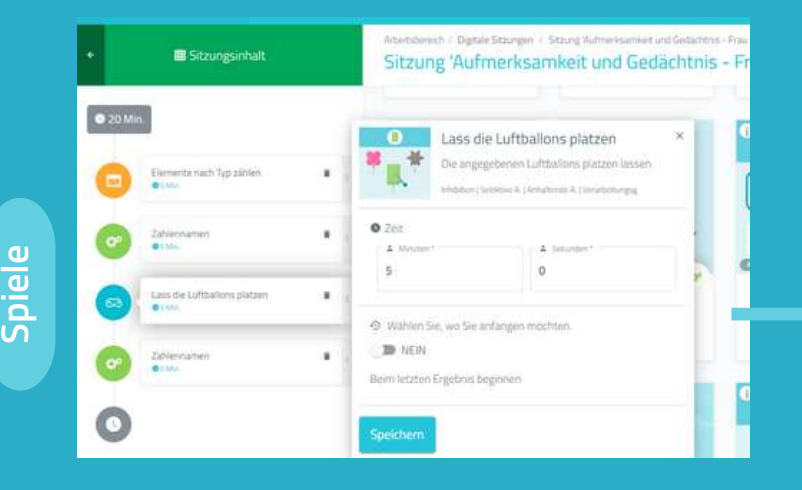

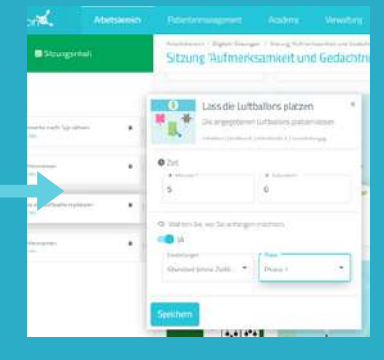

Bei Spielen ist das Vorgehen ähnlich.

Der einzige Unterschied ist, dass Sie festlegen können, in welcher Stufe, die Patienten beginnen sollen.

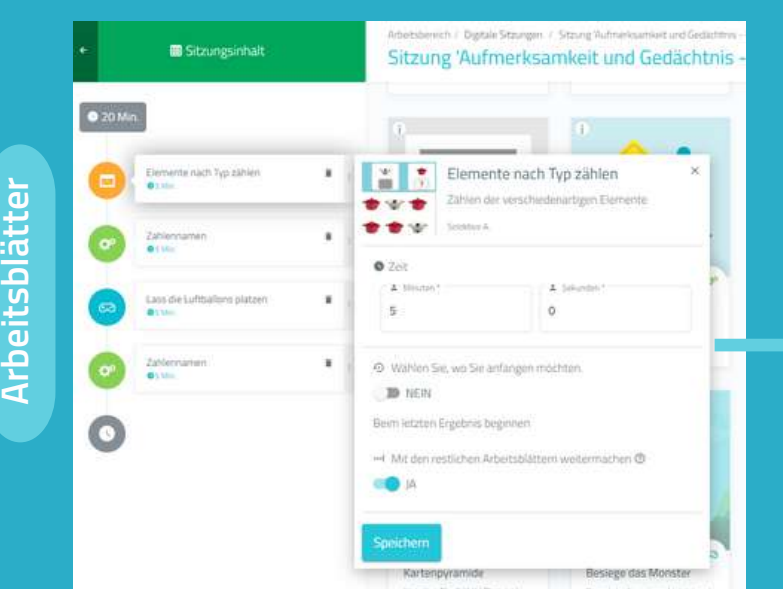

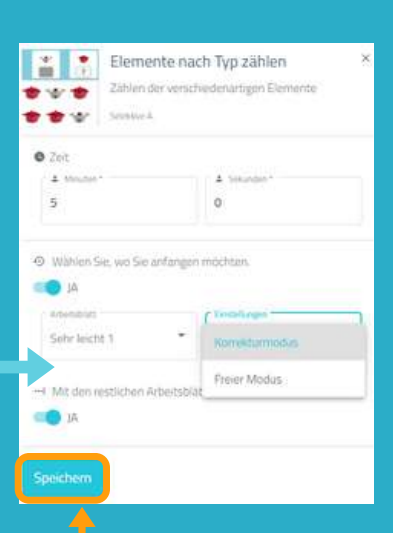

Vergessen Sie nicht auf **"Speichern"** zu klicken, wenn Sie eine Aktivität anpassen.

#### Bei den Arbeitsblättern ist das Vorgehen genau gleich wie bei den Spielen.

Der einzige Unterschied ist, dass Sie keine Personalisierung auswählen können, da man die Arbeitsblätter nicht personalisieren kann.

#### **7. Sitzung speichern**

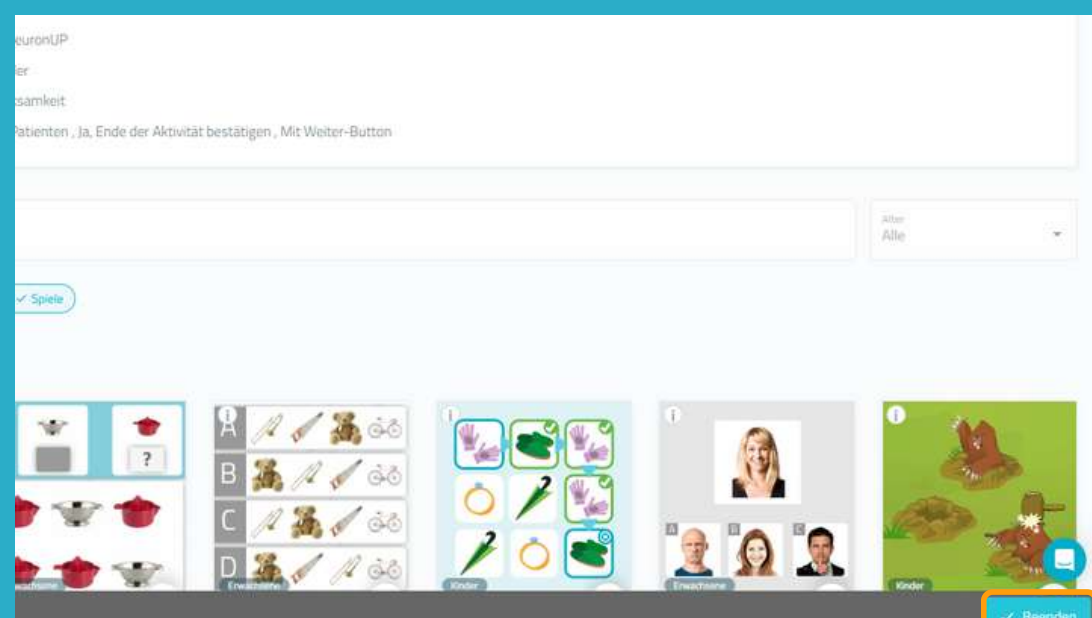

#### **8. Sitzung zuweisen**

#### Arbeitsbereich neurond Arbeitsbereich / Digitale Sitzungen Patient filtern > Digitale Sitzungen **E**Kalenderansicht LD Aktivitäten Q. Sitzung suchen Eshrine 2024 EE Sitzungen Aufmerksamkeit und Gedächtnis - Frau Müller  $\overline{\mathbf{x}}$  $212$ Digitale Sitzungen Sitzungen des Zentrums 4 Angelegt von Test Neu Sitzungen in Papierformat Letzter Monat . Alle **% Sonday District Grifamine**, Auto Strong for Fray Million ksamkeit und Gedä  $\equiv$  Programme **A** Automatic lale Digitale Ergebnisse Zuweisen Beginnen Rearbeiten Duplizieren Löschen Anzeigen: Extra-Ressourcen  $13<sup>-1</sup>$  $12^{12}$ <sup>O</sup> Neue digitale Sitzung

Klicken Sie auf die Sitzung und dann auf **"Zuweisen" oder ziehen Sie die Sitzung in den Kalender auf das gewünschte Datum.**

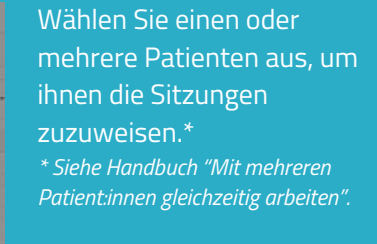

Legen Sie den Beginn und das Ende der Sitzung fest.

Aktivieren Sie die Sitzungen für zu Hause, wenn Sie mit Ihren Patient:innen remote arbeiten möchten.\* \* *Siehe Handbuch NeuronUP2GO*

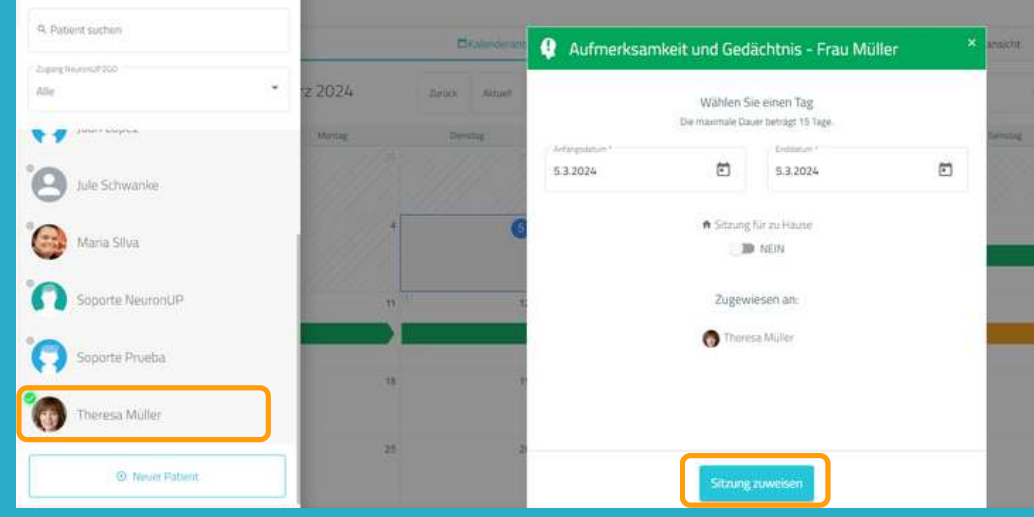

Nachdem Sie die Sitzung erstellt und angepasst haben, klicken Sie auf **"Beenden"** um die Sitzung zu speichern.

Sie können die Sitzung jederzeit bearbeiten, wenn Sie später Änderungen vornehmen möchten.

#### **9. Sitzung starten**

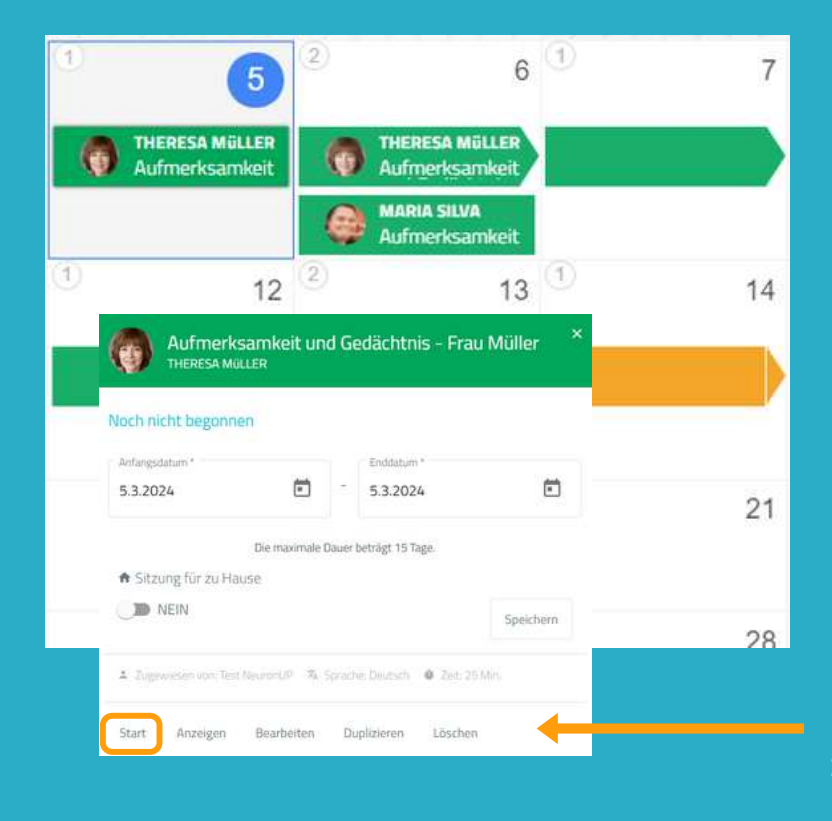

Damit Sie die Sitzung starten können, muss sie zugewiesen sein und das Datum muss für den heutigen Tag eingestellt sein.

Klicken Sie auf **"Start"** um mit der Sitzung zu beginnen.

#### **10. Verfolgen Sie den Fortschritt der Sitzung**

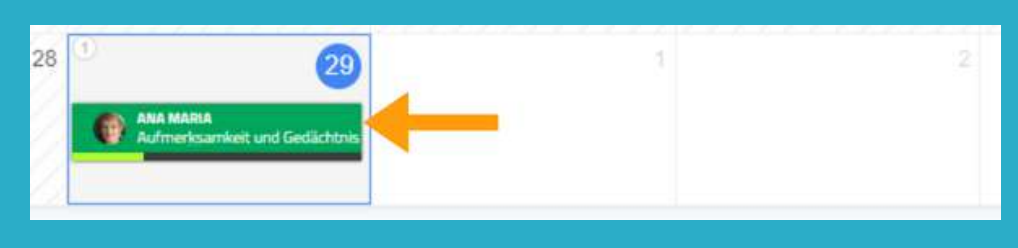

Sobald die Sitzung begonnen hat, können Sie den Fortschritt anhand der Anzeige im Kalender verfolgen.

#### **Kalenderansicht / Terminplanansicht**

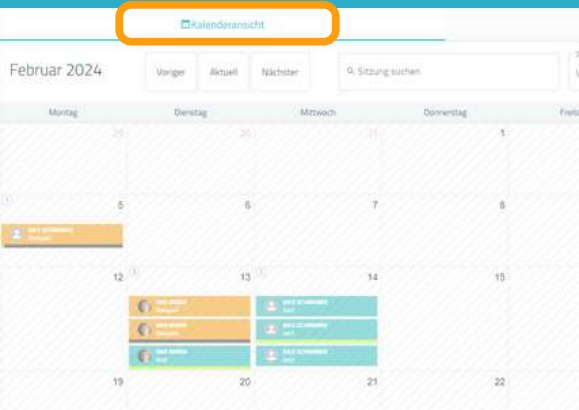

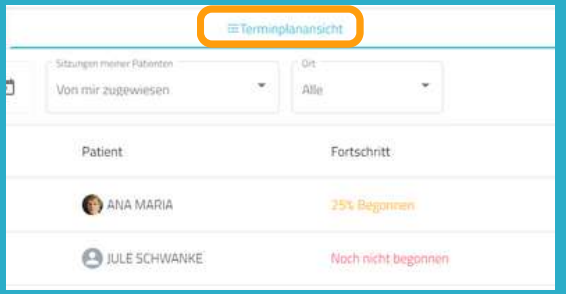

Sie können Ihre Sitzungen in der Kalenderansicht (links) oder in der Terminplanansicht (rechts) ansehen und verwalten.